## **Access WebEOC on a Mobile Device**

[Home >](https://confluence.juvare.com/display/PKC/User+Guides) [WebEOC >](https://confluence.juvare.com/display/PKC/WebEOC) [Guide - Getting Started](https://confluence.juvare.com/display/PKC/Getting+Started) > Access WebEOC on a Mobile Device

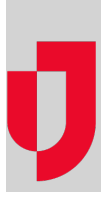

WebEOC allows users to access and use the application from mobile devices as easily as from personal computers.

## Supported Operating Systems

WebEOC is compatible with the following mobile devices:

- Android devices (latest version)
- Apple iPhone (latest OS version)
- Apple iPad (latest OS version)

## **To use WebEOC on your mobile device**

- 1. Open a web browser and enter the WebEOC URL. The WebEOC Login window opens.
- 2. Enter your username and password. As you enter your password, it appears as a series of dots.
- 3. Select your position and incident, and then click **OK**.

Within the application, you can now open the control panel and use any board as you normally would when accessing WebEOC from a desktop.

To exit WebEOC at any time, click the **Log Off** link

**Helpful Links**

[Juvare.com](http://www.juvare.com/)

[Juvare Training Center](https://learning.juvare.com/)

[Announcements](https://confluence.juvare.com/display/PKC/WebEOC#PKCWebEOC-WebEOCAnnouncementsTab)

[Community Resources](https://confluence.juvare.com/display/PKC/WebEOC#PKCWebEOC-WebEOCCRTab)